# Configuring Code Coverage Measurement

IntelliJ IDEA makes it possible to configure the various aspects of code coverage measurement. In this section:

- Configuring the way coverage suites are processed  $\blacksquare$
- Configuring code coverage measurement options  $\blacksquare$
- Changing colors of the coverage highlighting m.

## To configure code coverage behavior

- 1. Open the project settings, and then click Coverage. The Coverage page opens.
- 2. Define how the collected coverage data will be processed:
	- To have the Code Coverage dialog box shown every time you launch a new run configuration with code coverage, choose Show options before applying c overage to the editor.
	- $\blacksquare$  To discard the new code coverage results, choose Do not apply collected coverage.
	- To discard the active suites and use the new one every time you launch a new run configuration with code coverage, choose Replace active suites with the new one.
	- To have the new code coverage suite appended to the active suites every time you launch a new run configuration with code coverage choose Add to active suites.
- 3. Define the behaviour of the Coverage tool window when an application or test is run with coverage:
	- To have the Coverage tool window opened automatically, select the Activate Coverage View check box.
	- To open the Coverage tool window manually, clear the Activate Coverage View check box.

### To configure code coverage options

- 1. Open the Edit Run/Debug Configuration dialog box, add the desired run/debug configuration, and click the Code Coverage tab.
- 2. In the Code Coverage tab, define the following options:
	- From the Choose coverage runner drop-down list, select the desired code coverage runner. The available options are:
		- $EMMA$
		- $\blacksquare$  IntelliJ IDEA
	- Choose the options for the selected runner:
		- For the *EMMA* runner, only the *Sampling* mode is available.
		- For the IntelliJ IDEA runner, you can choose between the *Sampling* or Tracing modes.
	- **Specify the scope to measure code coverage for. Do one of the following:** 
		- To specify a class, click the Add Class button.
		- To specify a package, click the Add Package button.
	- To have code coverage statistic collected for folders with tests as well, select the Enable Coverage in Test Folders check box.

## To configure code coverage colors

1. Open the Editor - Colors and Fonts page of the Settings dialog.

Alternatively, just click  $\frac{1}{\sqrt{2}}$  in the statistics pop-up.

- 2. Expand Colors and Fonts node, and select General.
- 3. In the list of textual components, select the required type of coverage, for example, Full line coverage or Uncovered line, and then choose the desired colors:

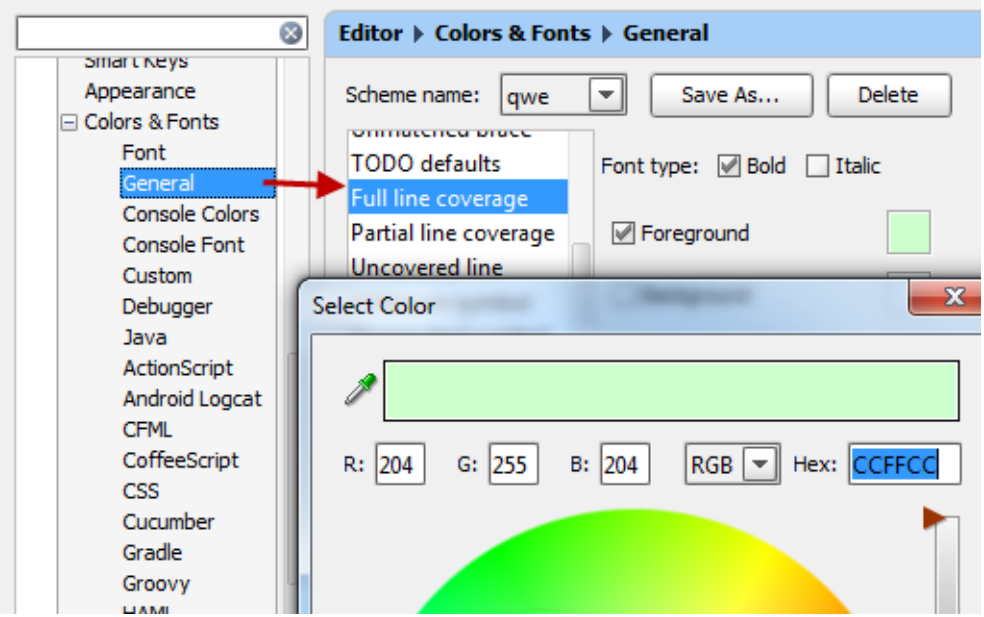

# See Also

#### Concepts:

**Run/Debug Configuration** 

### Procedures:

**Viewing Code Coverage Results** 

### Reference:

**Run/Debug Configurations** 

### Web Resources:

Developer Community